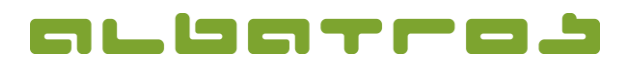

# **Generate Invoices for All Members**

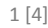

1. In the menu bar, click on "Accounting" and select the "Subscriptions fee wizard" from the list.

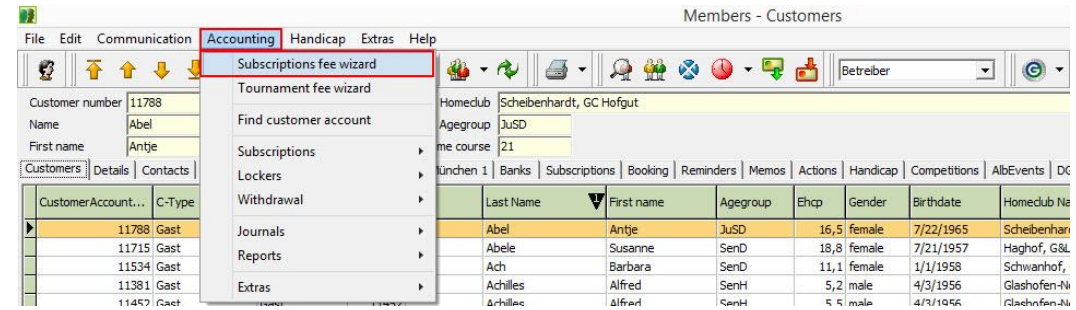

2. A new window will appear. You can select for which items / fees you want to generate an invoice. Make your selection and click "Next".

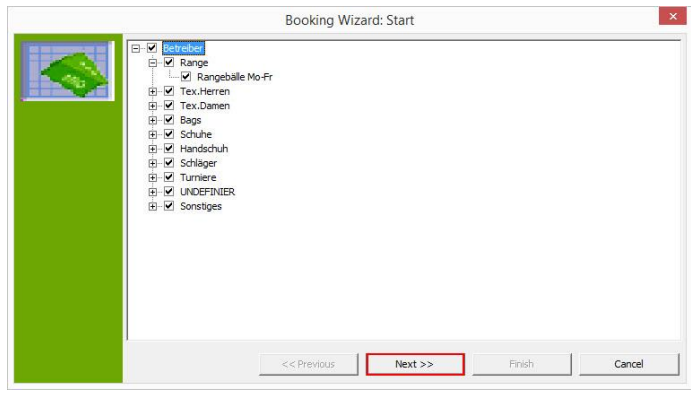

3. Select "Individual" or "Family" and sort order by name or number, then click "Next".

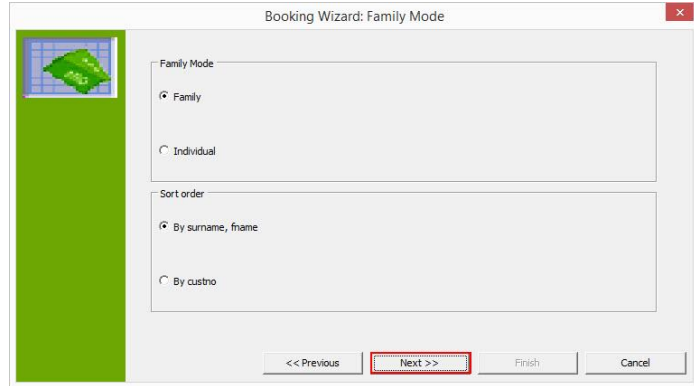

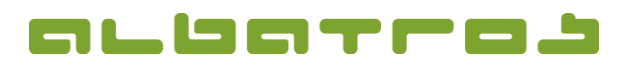

# **Generate Invoices for All Members**

4. Then select "Customer with and without Withdrawal" and click "Next".

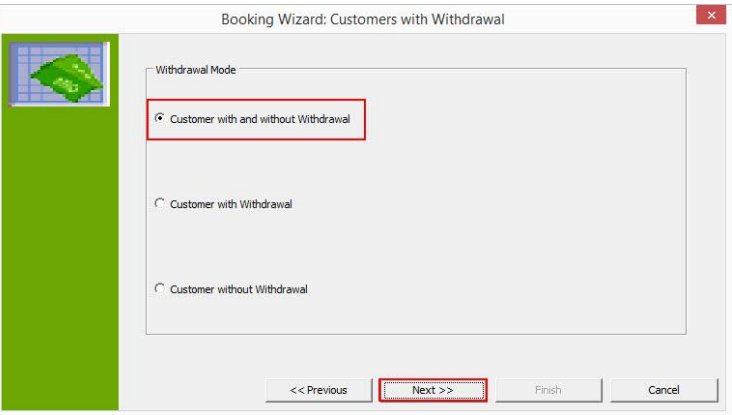

5. On the following screen, select the "Due date", "Invoice date", and "Pay after" and click "Next" again.

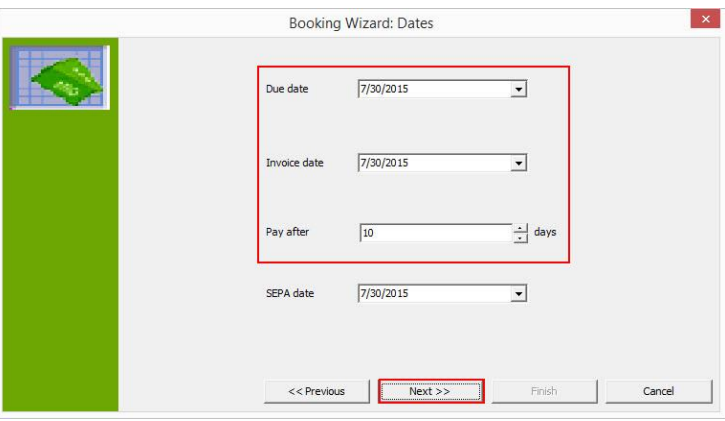

6. You might define the invoice number, then click "Next".

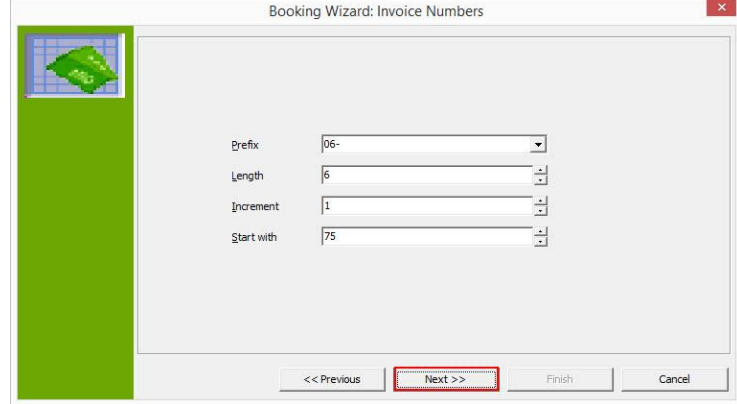

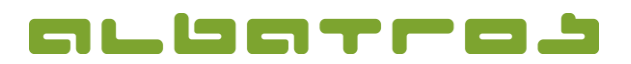

## **Generate Invoices for All Members**

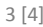

7. You will now see a screen representing the amount of invoices to be generated, click on "Start" to begin the process.

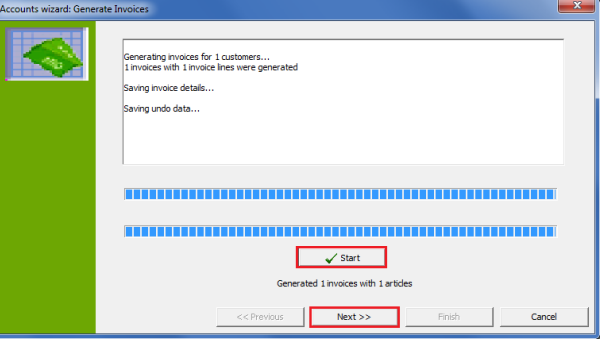

8. Once all invoices have been generated, click on "Next". You will get a list of all generated invoices. Click "Next" again.

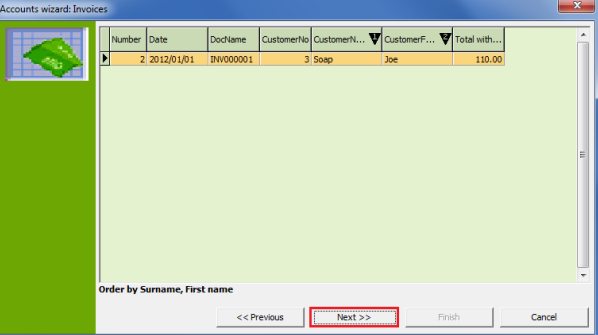

9. Before printing the invoice, you have the possibility to enter a text for header and footer. Moreover, you can print an invoice journal or view statistics. Via "E-mail", customers receive the invoice per e-mail (in case that an e-mail address has been entered), via "Print invoice", you generate a print version of the invoice. If you click on "Withdrawal", you create a debit memo. Click "Finish" to close the window. Attention – if you click "Cancel", you will be asked whether you want the generated invoices to be transferred to the customer account or not.

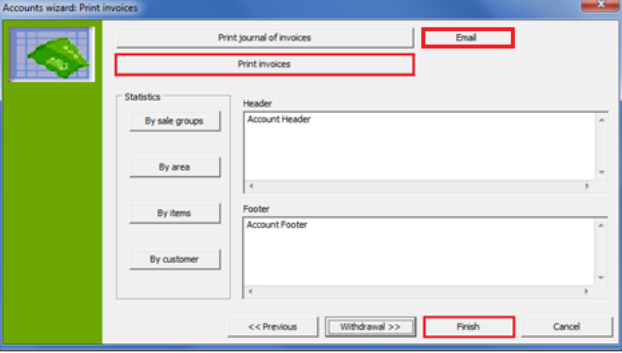

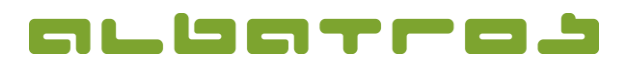

# **Generate Invoices for All Members**

10. You will now see the new invoice at the top of the page – it should be displayed as an open invoice. In the case of a withdrawal, an offsetting entry will be created so that the balance is settled.

 $\rightarrow$  See also FAQ 13.

4 [4]